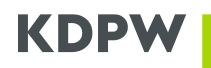

## **INSTRUKCJA WYPEŁNIANIA FORMULARZA W USŁUDZE FIN W OBSZARZE SETTLEMENT & RECONCILIATION (S&R) W RAMACH USŁUG KDPW - REJESTRACJA W CUG**

Instrukcja wypełniania formularza dostępu do CUG - KDPW\_FIN\_CSD w środowisku testowym i produkcyjnym

- 1. W przeglądarce internetowej należy wpisać adres [www.swift.com.](http://www.swift.com/)
- 2. Na stronie głównej SWIFT, należy przejść do "My Tools", a następnie należy wybrać opcję "Order products and services".
- 3. Na stronie "Order Products and Services", należy wybrać zakładkę "Most popular", a następnie opcję "Market Infrastructure".
- 4. Na stronie "Market Infrastructure", należy wybrać "Subscribe", żeby przystąpić do CUG:
	- a. KDPW\_FIN\_CSD (Live) w środowisku produkcyjnym;
	- b. KDPW FIN CSD (Test) w środowisku testowym.
- 5. Po wybraniu właściwej opcji "Subscribe" (w zależności od środowiska, produkcyjnego lub testowego), nastąpi przekierowanie do strony logowania SWIFT.
- 6. Po pomyślnym zakończeniu procesu logowania, powinien zostać wyświetlony formularz "NATIONAL DEPOSITORY FOR SECURITIE (KDPWPLPW) Market Infrastructure : KDPW\_FIN\_CSD (Test)" (przykład dla środowiska testowego).
- 7. Poszczególne sekcje formularza, należy wypełnić zgodnie z poniższymi wskazówkami:
	- a. 3.01 należy wpisać nazwę, która będzie identyfikować dane zamówienie;
	- b.  $3.02 -$  należy wybrać "S.W.I.F.T. SC";
	- c. 4.01 należy wybrać BIC instytucji, która dokonuje rejestracji w CUG;
	- d. 5.01 należy wybrać preferowaną datę rejestracji w CUG;
	- e. 6.01 należy sprawdzić, czy jest wpisana wartość "KDP", jeżeli nie, należy taką wartość wpisać;
	- f. 6.02 należy wybrać BIC produkcyjny lub testowy Instytucji, która dokonuje rejestracji w CUG, w zależności od tego, którego środowiska dotyczy wypełniany formularz;
	- g. 6.03 należy wybrać "SERVICEPARTICIPANT".
- 8. Po zakończeniu wypełniania formularza, w jego dolnym prawym rogu należy kliknąć przycisk "Continue".
- 9. Po przejściu do następnej strony akceptacji formularza, na dole tej strony należy zaznaczyć opcję "Tick here to confirm your order details and to accept the terms and conditions above. Then click 'Order now'", a następnie kliknąć przycisk "Order now".
- 10. Na wskazany w pkt. 1.04 formularza adres e-mail, zostanie wysłane potwierdzenie rejestracji wniosku, wraz z jego numerem referencyjnym.